MAKE THE WORLD SEE

# Milestone Systems

XProtect® Access 2023 R3

システム管理者マニュアル

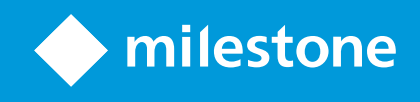

# **目次**

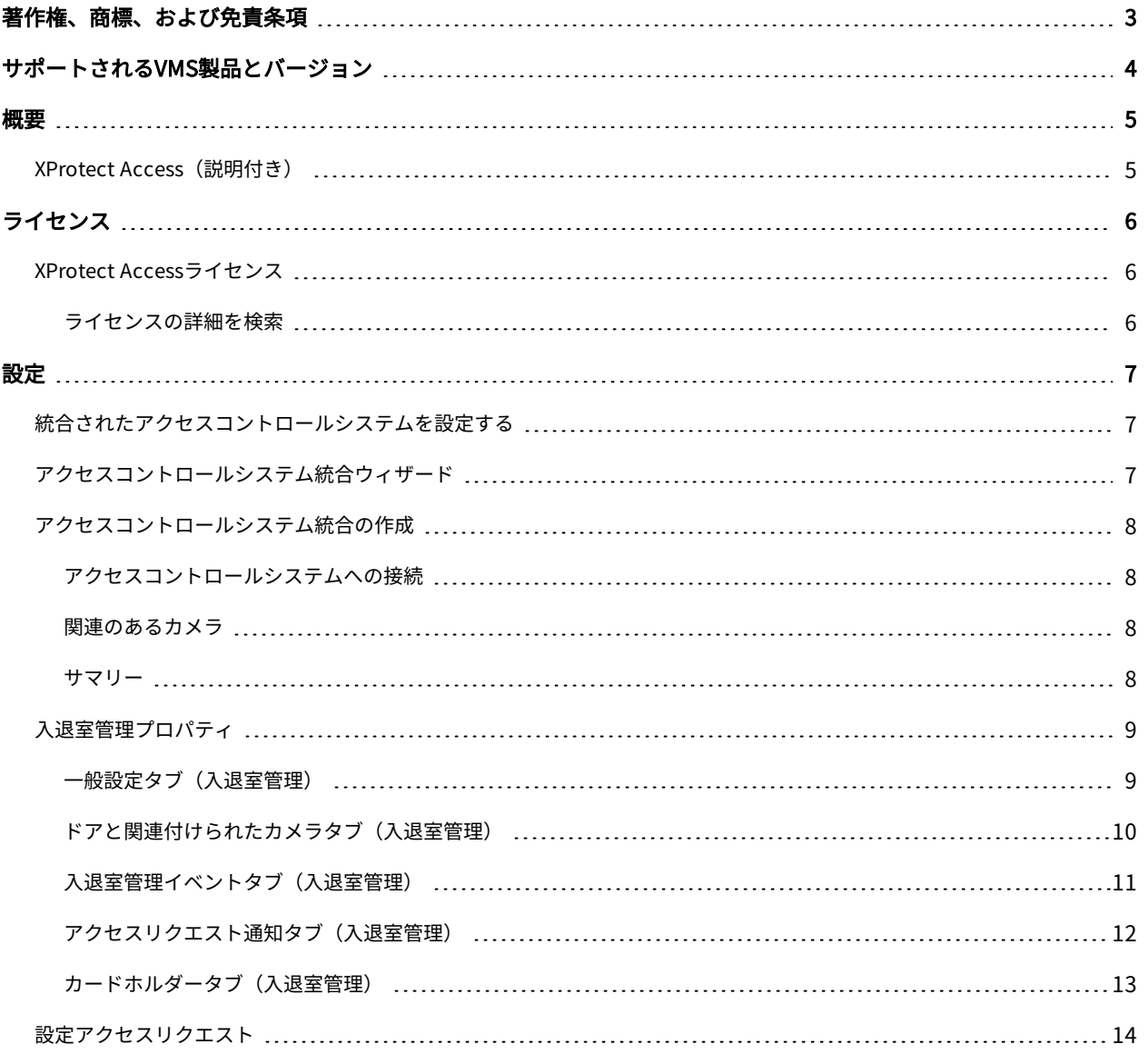

# <span id="page-2-0"></span>**著作権、商標、および免責条項**

Copyright © 2023 Milestone Systems A/S

#### 商標

XProtectはMilestone Systems A/Sの登録商標です。

MicrosoftおよびWindowsは、Microsoft Corporationの登録商標です。App StoreはApple Inc.のサービスマークで す。AndroidはGoogle Inc.の商標です。

本文書に記載されているその他の商標はすべて、該当する各所有者の商標です。

#### 免責条項

本マニュアルは一般的な情報を提供するためのものであり、その作成には細心の注意が払われています。

この情報を使用することにより発生するリスクはすべて、使用者が負うものとします。また、ここに記載されている 内容はいずれも、いかなる事柄も保証するものではありません。

Milestone Systems A/Sは、事前の通知なしに変更を加える権利を有するものとします。

本書の例で使用されている人物および組織の名前はすべて架空のものです。実在する組織や人物に対する類似性は、 それが現存しているかどうかにかかわらず、まったく偶然であり、意図的なものではありません。

この製品では、特定の規約が適用される可能性があるサードパーティー製ソフトウェアを使用することがあります。 その場合、詳細はMilestoneシステムインストールフォルダーにあるファイル3rd\_party\_software\_terms\_and\_ conditions.txtを参照してください。

# <span id="page-3-0"></span>**サポートされるVMS製品とバージョン**

このマニュアルでは、次のXProtectVMS製品によりサポートされる機能を説明します。

- XProtect Corporate
- XProtect Expert
- XProtect Professional+
- XProtect Express+
- XProtect Essential+

Milestoneは、XProtectVMS製品の現行のバージョンと以前の2つのバージョンを使用して、本書に記載されている 機能をテストします。

新しい機能が現在のリリースバージョンでのみサポートされており、以前のリリースバージョンではサポートされて いない場合は、機能の説明にこれに関する情報が記載されています。

下記の販売が終了したXProtectVMS製品でサポートされているXProtectクライアントと拡張機能のドキュメント は、Milestoneダウンロードページ[\(https://www.milestonesys.com/downloads/](https://www.milestonesys.com/downloads/))にあります。

- XProtect Enterprise
- XProtect Professional
- XProtect Express
- XProtect Essential

<span id="page-4-1"></span><span id="page-4-0"></span>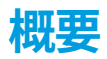

## **XProtect Access(説明付き)**

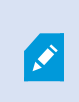

XProtect Accessを使用する場合、 XProtectシステムでこの機能の使用を許可する基本ライ センスを購入しておく必要があります。また、制御する各ドア用のアクセスコントロールド アライセンスも必要です。

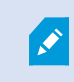

XProtect Accessに対するベンダー固有のプラグインが存在するベンダーの入退室管理システ ムで、XProtect Accessを使用することができます。

入退室管理統合機能には、XProtectとお客様の入退室管理システムを簡単に統合できる新機能が含まれています。 特長:

- <sup>l</sup> XProtect Smart Client内の複数の入退室管理システムを操作できる共通のユーザーインターフェイス。
- <sup>l</sup> 入退室管理システムをより素早く強力に統合
- <sup>l</sup> オペレータ向けに追加された機能(以下を参照)。

XProtect Smart Clientでは、オペレータは以下の機能を使用できます。

- アクセスポイントでのイベントのライブ監視
- <sup>l</sup> オペレータによるアクセスリクエストの受理
- マップの統合
- <sup>l</sup> 入退室管理イベントのアラーム定義
- <sup>l</sup> アクセスポイントでのイベントの調査
- <sup>l</sup> ドアの状態の一元化された概要とコントロール
- <sup>l</sup> カードホルダー情報と管理

**監査ログ**は、XProtect Smart Clientからの入退室管理システムで各ユーザーが実行するコマンドを記録します。

統合を開始するには、XProtect Access基本ライセンス以外にも、ベンダー特有の統合プラグインがイベントサー バーにインストールされている必要があります。

# <span id="page-5-1"></span><span id="page-5-0"></span>**ライセンス**

 $\mathscr{L}$ 

# **XProtect Accessライセンス**

XProtect Accessは、以下のアクセスコントロール関連ライセンスを必要とします。

- <sup>l</sup> 無制限台数のアクセスサーバーをカバーするXProtect Accessのベースライセンス1件。
- <sup>l</sup> XProtect Accessで統合および制御する各ドアごとのアクセスコントロールドアライセンス1件。XProtect Access製品をインストールすると、すべてのドアライセンスが自動インストールされます。

インストールしたドアライセンスはデフォルトで無効化されています。使用するドア を有効に設定する必要があります。所有しているドアライセンスの数だけ、ドアを有 効に設定できます。

#### 例

10個のドアを追加することを希望していますが、5つしかアクセスコントロールドアライセンスがありません。最初 の5つのドアを追加すると、それ以上ドアを選択できなくなります。別のドアを追加する前に、一部のドアを削除す る必要があります。

#### 例

アクセスポイントが2か所(入口のカードリーダーと出口のカードリーダー)あるドアが1つあります。ドア1つにつ きアクセスコントロールドアライセンスが1つ必要なため、このシナリオでは、アクセスコントロールドアライセン スが1つ必要になります。

#### <span id="page-5-2"></span>**ライセンスの詳細を検索**

アクセスコントロールドアライセンスの現在のステータスを確認するには、**アクセスコントロール**ノードを開きま す。

追加のXProtect Access基本ライセンスまたはドアライセンスを購入するには、ベンダー.

<span id="page-6-1"></span><span id="page-6-0"></span>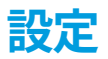

## **統合されたアクセスコントロールシステムを設定する**

#### **要件**

- <sup>l</sup> 必要なXProtect Accessライセンスを購入済み
- <sup>l</sup> イベントサーバーにご利用のアクセスコントロールシステム固有の統合プラグインがインストール済み
- 1. XProtectシステムに、統合されたアクセスコントロールシステムを追加します[。7ページのアクセスコント](#page-6-2) [ロールシステム統合ウィザード](#page-6-2)を参照してください。ウィザードの指示に従って、基本的な手順を実行して ください。
- 2. アクセスコントロールシステム統合の追加のプロパティを指定します。特に、アクセスコントロールイベン トでは、XProtectによって認識されるイベントカテゴリを使用するアクセスコントロールシステムからイベ ントをマップする必要がある場合があります。[9ページの入退室管理プロパティ](#page-8-0)を参照してください。
- 3. XProtect Smart Clientのアクセスコントロール機能を使用するには、アクセス許可がある役割を作成する必 要があります。
- 4. また、この役割をSmart Clientのプロファイルと関連付ける必要もあります。
- 5. システムには、アクセスが拒否された場合に、XProtect Smart Client画面にアクセスリクエスト通知を表示 するデフォルトルールが提供されています。アクセスリクエスト通知は追加および編集が可能です。アクセ スリクエスト通知(プロパティ)を参照してください([12ページのアクセスリクエスト通知タブ\(入退室管](#page-11-0) [理\)](#page-11-0)を参照)。
- 6. アクセスコントロールシステムからのアクションおよびイベントを基に追加のルールを作成できます。
- <span id="page-6-2"></span>7. 必要な場合は、**オプション**>**アクセスコントロール設定**で全体的なアクセスコントロール設定を変更します。

## **アクセスコントロールシステム統合ウィザード**

**入退室管理システム統合作成**ウィザードでは、入退室管理システムの初期統合を段階的に設定します。ウィザードを 使用して、基本的な設定作業を行うことができます。後日に、さらに詳細な設定を行うことができます。

アクセスコントロール統合ウィザードを開始する前に、イベントサーバーに統合プラグインがインストールされてい ることを確認してください。

フィールドへの入力値とそのデフォルト値は、統合プラグインから継承されます。このため、ウィザードの外観は、 統合されるアクセスコントロールシステムによって異なる場合があります。

ウィザードを開始するには、ノードツリーで**アクセスコントロール**を選択し、右クリックして、**新規作成**をクリック します。

# <span id="page-7-0"></span>**アクセスコントロールシステム統合の作成**

追加したいアクセスコントロールシステムの名前を入力し、その接続の詳細を指定します。どのパラメータを指定す る必要があるかはシステムのタイプに応じて異なりますが、通常はアクセスコントロールシステムサーバーのネット ワークアドレスと、同システムの管理者ユーザー名とパスワードが対象となります。

設定を取得するためにアクセスコントロールシステムにログインする際、ビデオ管理システムは、指定したユーザー 名とパスワードを使用します。

また、統合プラグインでは、ウィザードでリストされないセカンダリパラメータを定義することもありますが、これ らは統合を設定した後に **一括設定**で変更することができます。パラメータのデフォルト値は、プラグインまたは XProtectシステムによって入力されます。

#### <span id="page-7-1"></span>**アクセスコントロールシステムへの接続**

プラグインが正常に統合されると、取得されたアクセスコントロールシステムの設定の概要が表示されます。ウィ ザードの次のステップに進む前に、このリストにすべてのアイテムが統合されていることを確認します。

#### <span id="page-7-2"></span>**関連のあるカメラ**

アクセスコントロールシステムのアクセスポイントをXProtectシステムのカメラとマッピングし、イベントに対し てドアからの関連ビデオを表示します。

また、複数のカメラを単一のアクセスポイントにマッピングすることもできます。これによりXProtect Smart Clientユーザーは、たとえばイベント調査時などに、すべてのカメラからのビデオを表示できるようになります。

さらに、XProtect Smart Clientユーザーは、**アクセスモニター**の表示アイテムを設定するときに、いずれかのカメ ラを追加することもできます。

ライセンスを付与されているドアは、デフォルトで有効になっています。ドアを無効にし、アクセスコントロールド アライセンスを解除するにはチェックボックスをオフにしてください。

#### <span id="page-7-3"></span>**サマリー**

デフォルト設定を統合プラグインから継承したアクセスコントロールシステム統合が、XProtectで正常に作成され ました。新しいアクセスコントロールシステムを表示および使用するには、クライアントユーザーはXProtect Smart Clientにログインする必要があります。

必要に応じて、この構成を調整できます。

# <span id="page-8-1"></span><span id="page-8-0"></span>**入退室管理プロパティ**

### **一般設定タブ(入退室管理)**

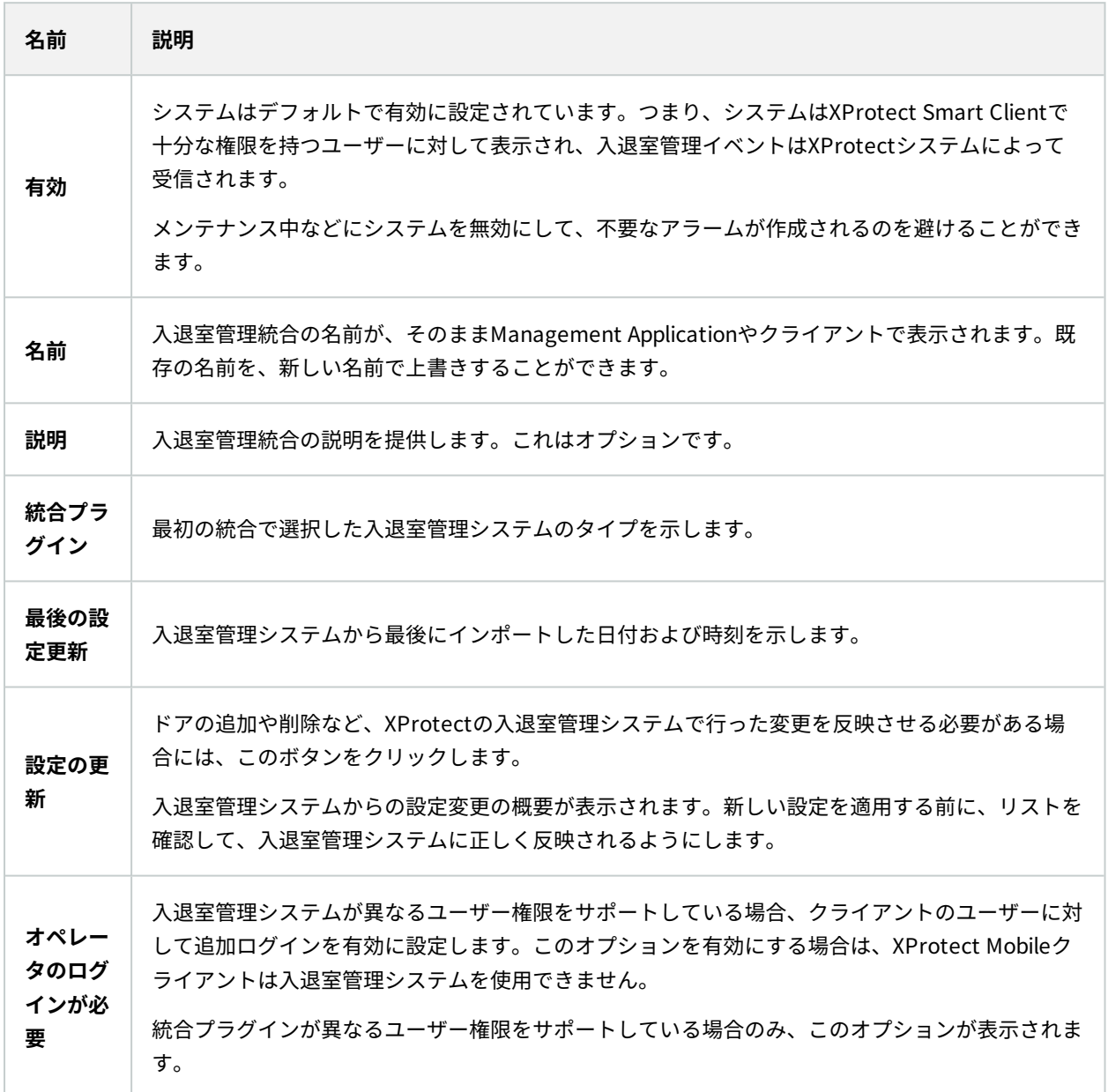

以下のフィールドの名前や内容は、統合プラグインからインポートされます。以下は典型的なレイアウトの例です。

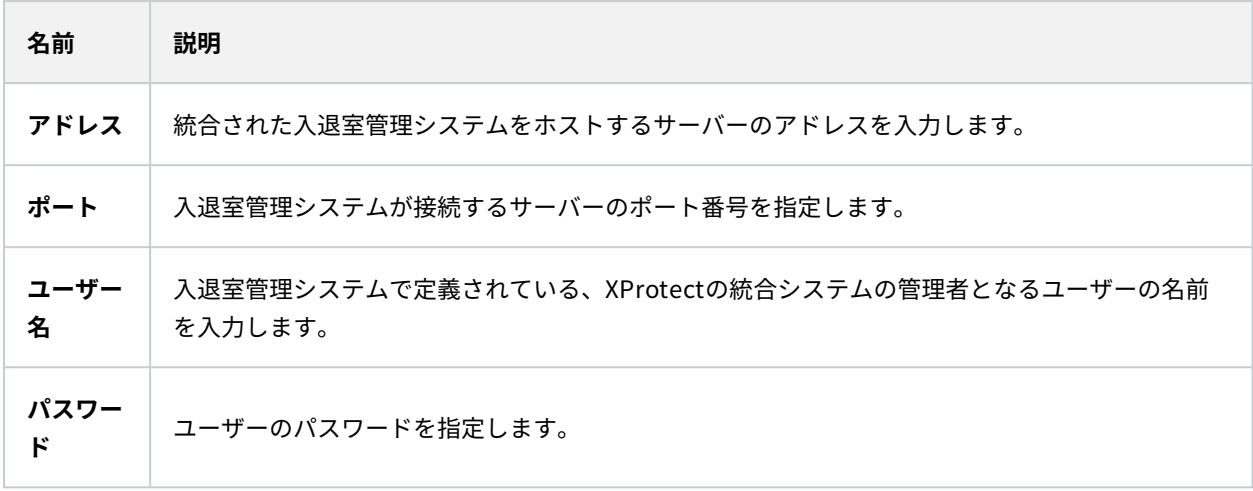

### <span id="page-9-0"></span>**ドアと関連付けられたカメラタブ(入退室管理)**

このタブでは、ドアのアクセスポイントとカメラ、マイク、スピーカーの間のマッピングを提供します。カメラは統 合ウィザードの一部として関連付けますが、設定はいつでも変更することができます。マッピングには、カメラに関 連付けられたマイクやスピーカーを通じて、マイクやスピーカーも必然的に含まれます。

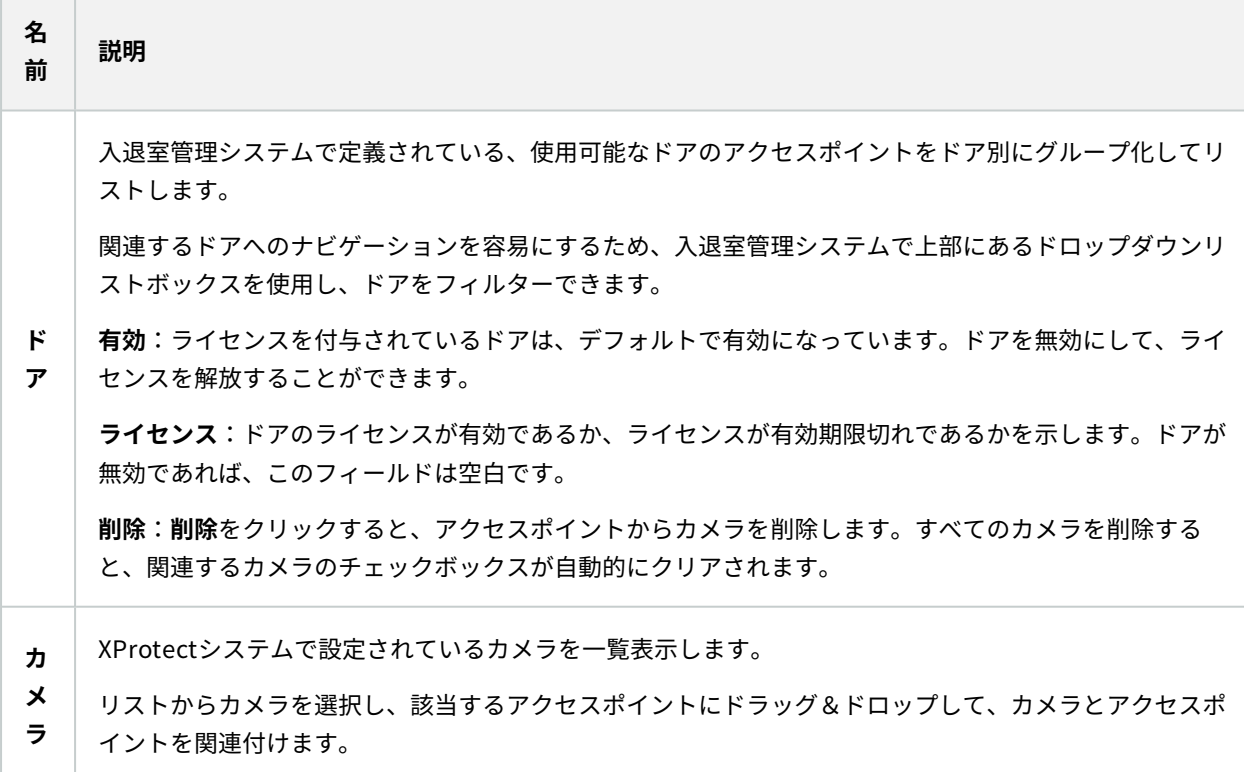

**COLLECTION** 

### <span id="page-10-0"></span>**入退室管理イベントタブ(入退室管理)**

イベントをグループ化できるイベントカテゴリです。イベントカテゴリの設定は、XProtectシステムの入退室管理 の動作に影響を与えます。例えば、複数のタイプのイベントでの単一のアラームのトリガーを定義することができま す。

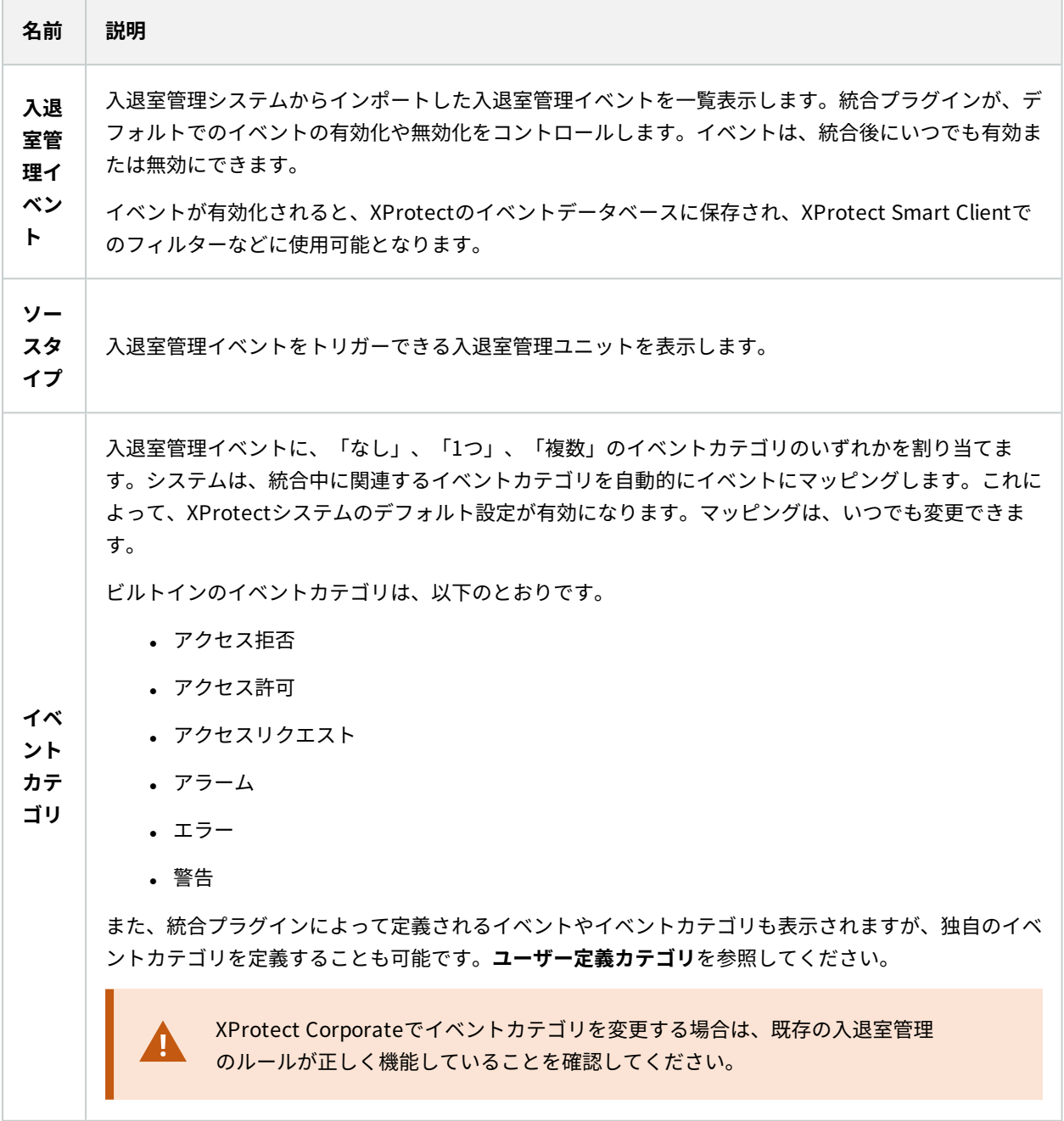

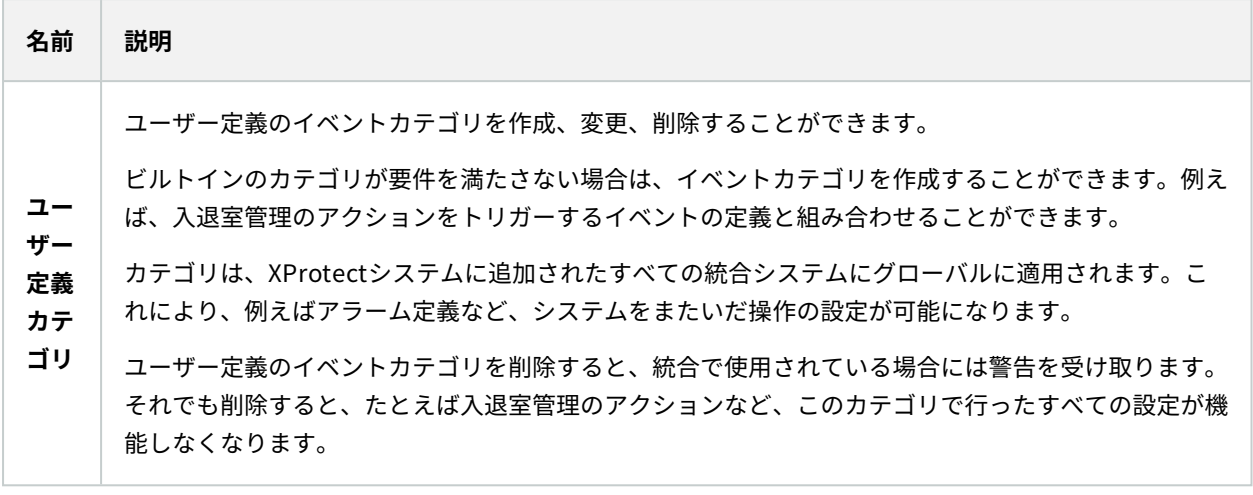

### <span id="page-11-0"></span>**アクセスリクエスト通知タブ(入退室管理)**

所定のイベントが発生した際にXProtect Smart Client画面に表示されるアクセスリクエスト通知を指定できます。

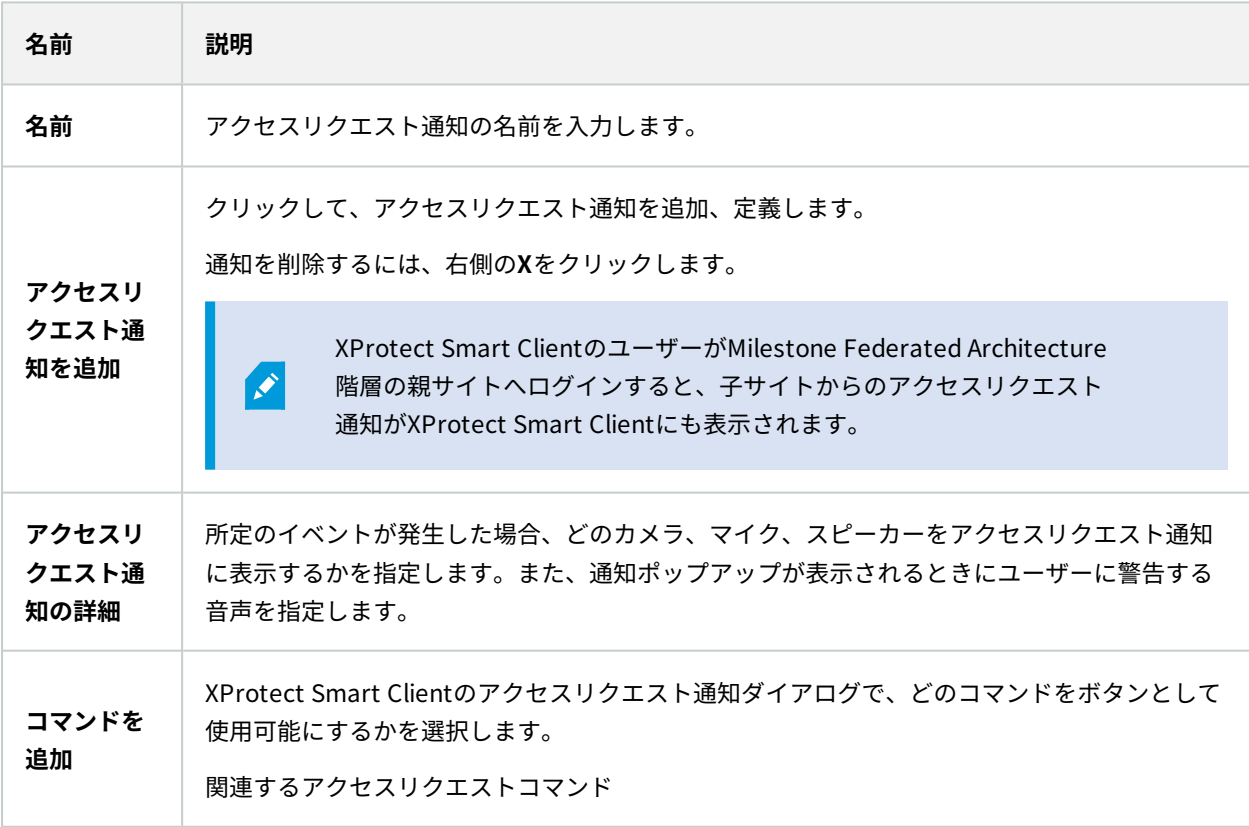

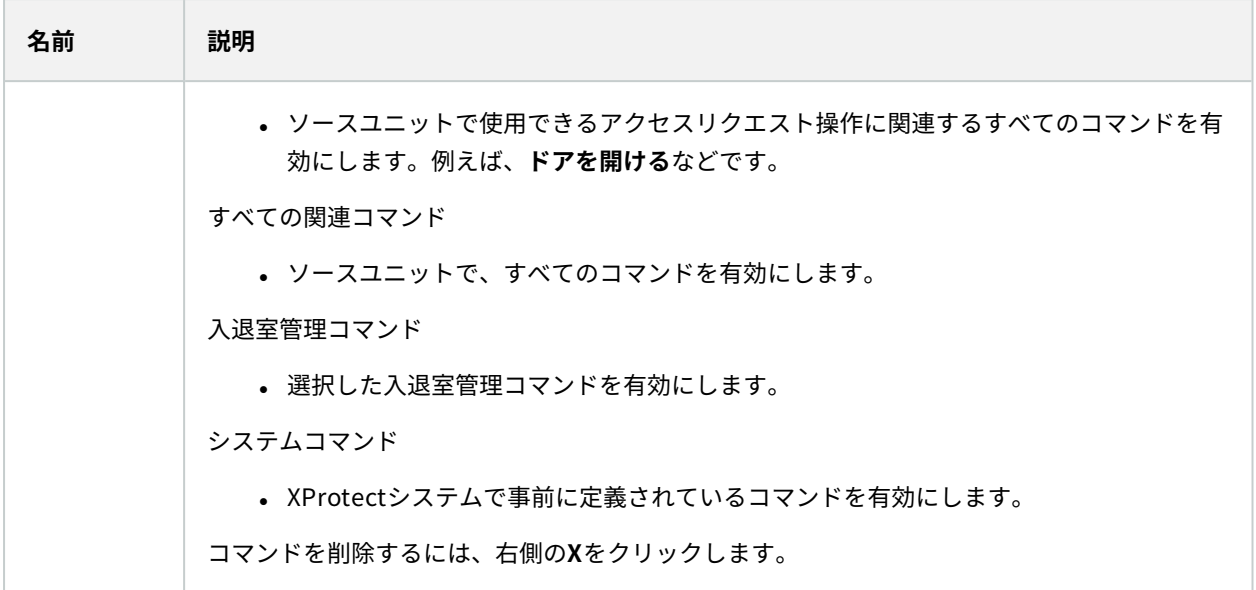

### <span id="page-12-0"></span>**カードホルダータブ(入退室管理)**

**カードホルダー**タブを使用して、入退室管理システムにおけるカードホルダーの情報を確認します。

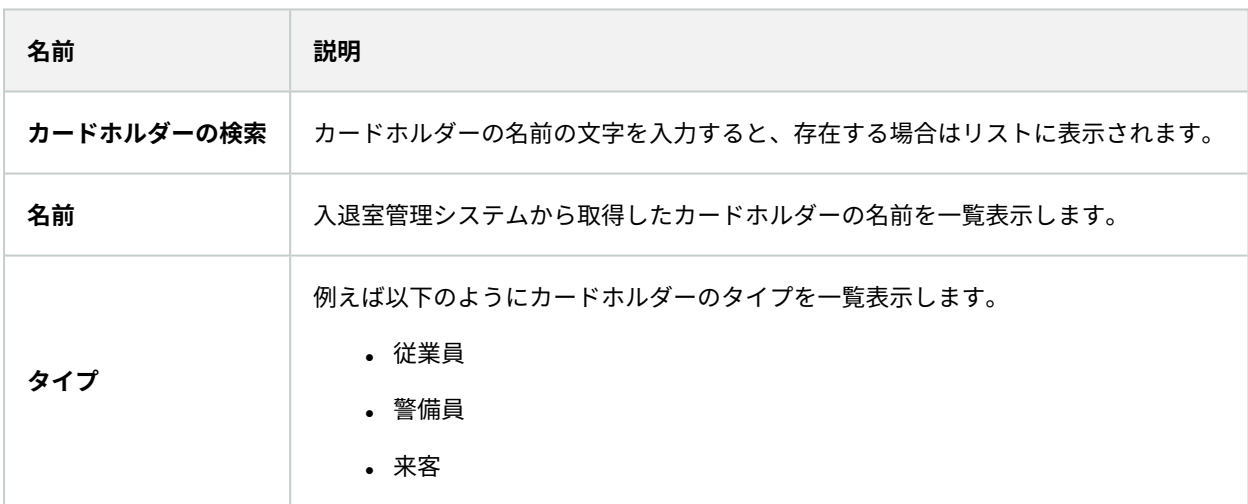

使用している入退室管理システムが、XProtectシステムでの写真の追加/削除をサポートしている場合、カードホル ダーに写真を追加することができます。これは、入退室管理システムにカードホルダーの写真が含まれていない場合 に便利です。

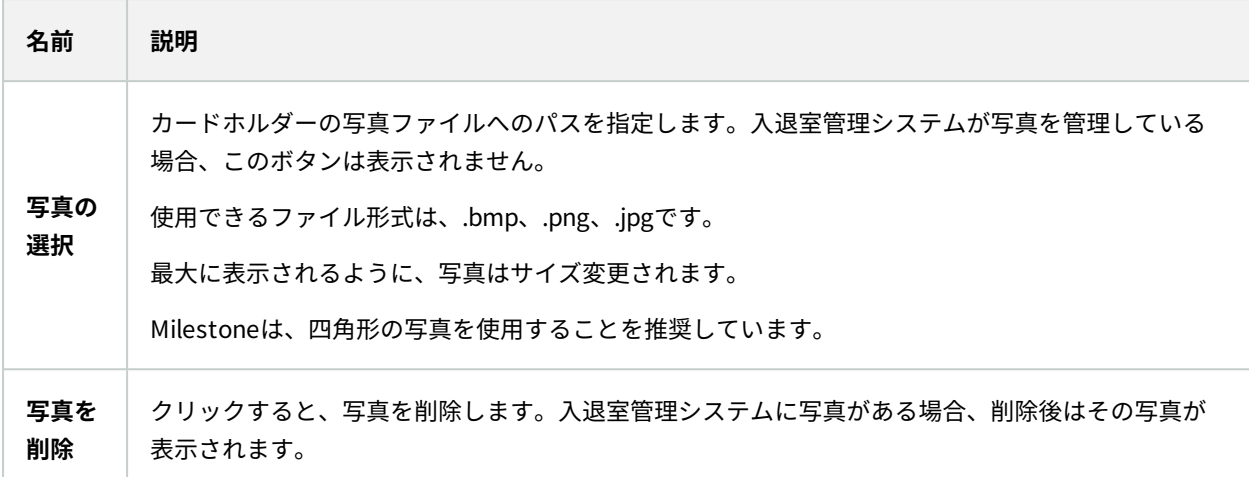

## <span id="page-13-0"></span>**設定アクセスリクエスト**

いくつかのタイプのアクセスコントロールイベントがあります。例えば**アクセス拒否**、そして**アクセス許可**といった ものです。アクセスリクエスト通知を有効化するには、イベントの種類をイベントカテゴリー**アクセスリクエスト**と 関連付けておく必要があります。デフォルト設定では、**アクセス拒否**は、**アクセスリクエスト**と関連付けれれていま す:アクセスリクエスト通知は、誰かのアクセスが拒否された場合にのみ送られます。この設定を変更するには、本 トピックにおける手順に従ってください。

**要件**:現行のクライアントユーザーの役割において、通知を有効にします。そのためには、役割において、**アクセス コントロールイベント**タブをクリックし、**アクセスコントロールイベント**を選択した後、**通知を受け取る**チェック ボックスを選択してください。

手順:

- 1. **サイトナビゲーション**ペインで、**アクセスコントロール**を選択します。
- 2. **アクセスコントロールイベント**タブの**アクセスコントロールイベント**カラムで、編集したいイベントタイプ を見つけます。
- 3. イベントタイプにおけるアクセスリクエストを無効にするには、**イベントカテゴリー**カラムで をクリック し、**アクセスリクエスト**チェックボックスを外します。
- 4. イベントタイプにおけるアクセスリクエストを有効にするには、**イベントカテゴリ**カラムで をクリック し、**アクセスリクエスト**チェックボックスを選択します。

5. 変更を保存します。

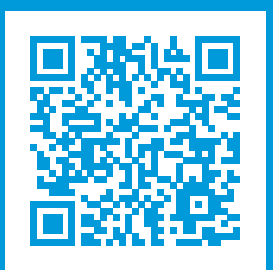

## **helpfeedback@milestone.dk**

Milestoneについて

Milestone Systemsはオープンプラットフォームのビデオ管理ソフトウェア (VMS) の世界有数のプロバイダー です。お客様の安全の確保、資産の保護を通してビジネス効率の向上に役立つテクノロジーを提供しています。 Milestone Systemsは、世界の15万以上のサイトで実証された高い信頼性と拡張性を持つソリューションによ り、ネットワークビデオ技術の開発と利用におけるコラボレーションとイノベーションを促進するオープンプ ラットフォームコミュニティを形成しています。Milestone Systemsは、1998年創業、Canon Group傘下の独立 企業です。詳しくは、https://www.milestonesys.com/をご覧ください。

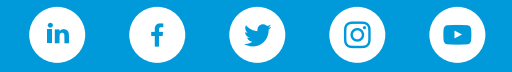